#### **HD4657M3 HD4657M4 HC4657M3 HC4657M4 HS4657M3 HS4657M4 573912 573913**

### **Description**

The touch control is a device in which conventional buttons are replaced by capacitive sensors. The device can then carry out some typical functions of a SCS control when you simply touch its surface. It is available in flush-mounted versions with 3 or 4 modules, with respectively 6 and 8 buttons. Each zone corresponding to a button is marked in the centre by a light-blue LED. When the user brings a finger near to it, the brightness increases significantly and remains bright until the finger is moved away. You can change the level of brightness of the LEDs with the adjustment button. The control can operate in four different modes: self-learning, scenarios, rocker, CEN.

- The self-learning mode (cyclic or non-cyclic) allows you to pair each button with most of the typical controls of automation, sound and video door entry systems (stair lights, door openers, floor calls, lock and camera cycling), as well as the auxiliary controls. Available only with the physical configuration. With MYHOME\_Suite virtual configuration you can associate each button with a specific function.
- **Scenario mode:** allows you to recall, program and delete 6 or 8 scenarios of a scenario module.
- **Rocker mode:** enables piloting 3 or 4 consecutive lighting points or roller shutters (or rooms or groups).
- **Scenario programmer mode**: allows you to use the control with the scenario programmer MH200N.

To enable cleaning the device you can temporarily disable the sensitive areas by pressing two end zones diagonally. The LEDs will start flashing in sequence and normal operation will be returned after 10 seconds have elapsed without any further pressing.

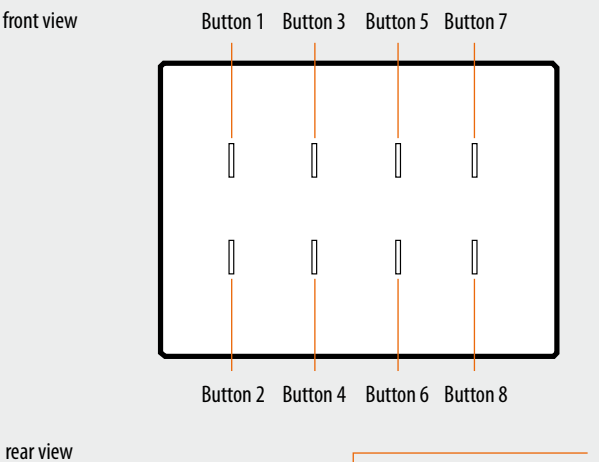

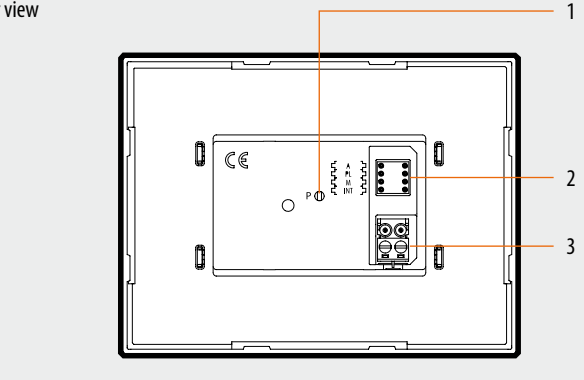

## **Technical data**

Power supply via SCS BUS: 27 Vdc Operating power supply with SCS BUS: 18 – 27 Vdc Maximum current draw HD/HC/HS4657M3: 20 mA Maximum current draw HD/HC/HS4657M4: 25 mA Maximum current draw 573912/13: 35 mA Operating temperature: 0–40°C

**Configuration**

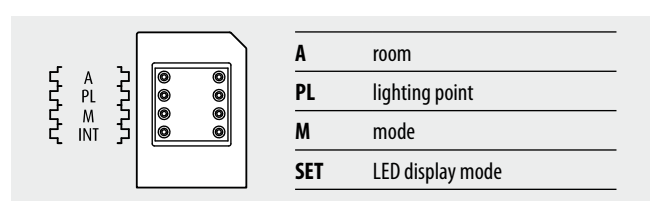

The device can be configured in two ways:

- PHYSICAL CONFIGURATION, inserting the configurators in position.
- Configuration via MYHOME\_Suite software package, downloadable from

www.homesystems-legrandgroup.com; this mode has the advantage of offering many more options than the physical configuration.

For a list of the procedures and their meanings, please refer to the instructions in this sheet and to the "Function Descriptions" help section in the

MYHOME\_Suite software package.

### **Legend**

- 1. Button for programming and setting LED brightness
- 2. Configurator socket
- 3. BUS

#### **List of Functions**

The device performs the following functions: 1. LIGHT SWITCH

- 2. AUTOMATION CONTROL
- 3. DEVICE LOCKING/UNLOCKING
- 4. SCENARIO MODULE CONTROL
- 5. PROGRAMMED SCENARIO ACTIVATION
- 6. PLUS PROGRAMMED SCENARIO ACTIVATION
- 7. VIDEO DOOR ENTRY FUNCTIONS
- 8. SOUND SYSTEM CONTROL

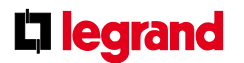

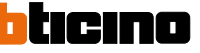

#### **HD4657M3 HD4657M4 HC4657M3 HC4657M4 HS4657M3 HS4657M4 573912 573913**

### **Function selection**

#### **1. Self-learning mode**

This mode is available only with the physical configuration. With MYHOME\_Suite virtual configuration you need to associate each button with the specific function. For both modes, you will have to configure the addresses of the device.

### **1.1 Addressing**

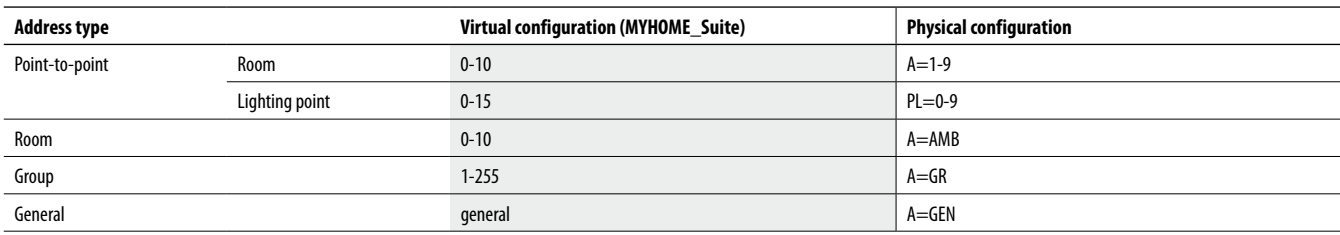

### **Installation and destination level:**

The special control can also be used in systems where there are SCS/SCS interfaces (F422). By installing the control on the BUS of an interface (installation level), you can control one or more actuators located on the BUS of another interface (destination level).

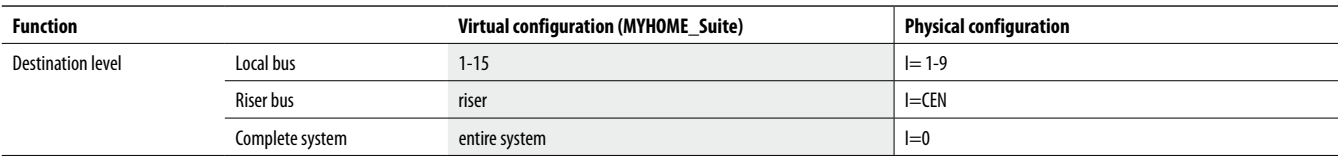

To configure the installation level use MYHOME\_Suite virtual configuration.

**Note:** With the virtual configuration, for the room, group and general controls, you can set a light point address for the return of the load status

### **1.2 Configuration**

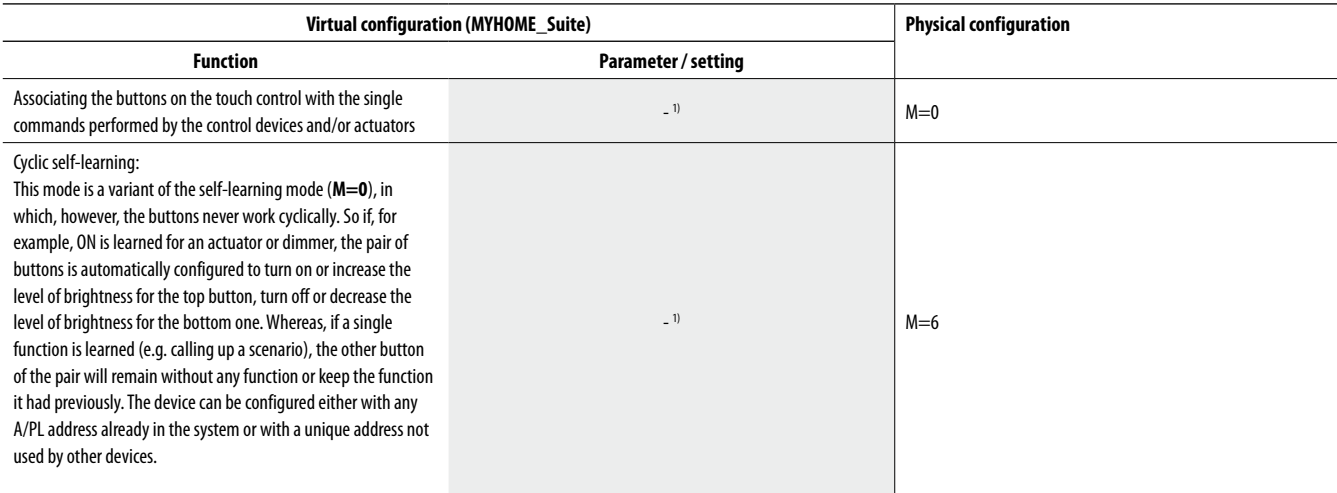

**NOTE 1):** MYHOME\_Suite allows you for each button to define all the operating modes for the functions: light switch, automation control, scenario module control, programmed scenarios, PLUS Lighting Management scenario, PLUS programmed scenario, sound system and video door entry

**L1 legrand** 

functions.

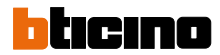

#### **HD4657M3 HD4657M4 HC4657M3 HC4657M4 HS4657M3 HS4657M4 573912 573913**

#### **1.3 Programming the buttons**

To associate each button with a different command, the procedure is as follows:

- 1) Briefly press the button on the back, the LEDs will light up in rotation;
- 2) Within 20 seconds, touch the button you want to program: the LED will start flashing, indicating activation of the programming mode;
- 3) Set the command you want to assign to the button, using the controls and/or the corresponding actuator, the LEDs will start to rotate;
- 4) You can now repeat steps 2 and 3 for all the buttons, including any button that you have already assigned in case you want to change it;
- 5) Briefly press the programming button or wait 20 seconds to exit programming.

#### **Deleting button programming**

1) Briefly press the button on the back, the LEDs will light up in rotation;

- 2) Within 20 seconds, press the button you want to delete and hold it for 4 seconds; from this moment onwards the deleted button will no longer activate any command until it is reprogrammed;
- 3) The corresponding LED will blink for 4 seconds alternately with the others, after which you can repeat step 2 to delete other programming;
- 4) Briefly press the button or wait 20 seconds to exit deletion.

**NOTE:** To delete the programming for all the buttons simultaneously, briefly press the button on the back, the LEDs will light up in rotation; press again and hold down the button on the back for 10 seconds: the LEDs will blink for approximately 4 seconds, thus confirming deletion of all the programming.

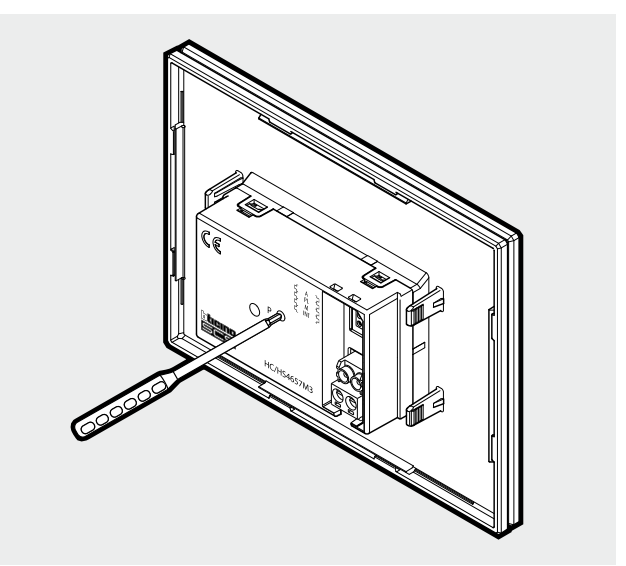

**NOTE:** Use only the screwdriver supplied to operate the P button for programming and LED brightness adjustment.

#### **2. Device locking/unlocking**

To configure use MYHOME\_Suite virtual configuration

#### **3. Scenario module control**

This operating mode is only used if the system has a scenario module F420, the combination is made by assigning the same address to both items. The user can create, delete or modify the scenarios contained in the scenario module and is able to call them up using the buttons. The procedure allows you to save up to 16 scenarios using two devices with 8 buttons, or three devices with 6 buttons.

#### **3.1 Addressing**

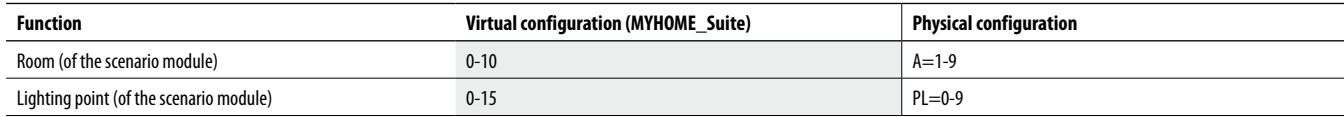

To configure the "Installation level" and the "Destination level" and for Button activation delays use MYHOME\_Suite virtual configuration

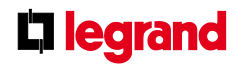

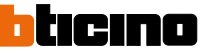

#### **HD4657M3 HD4657M4 HC4657M3 HC4657M4 HS4657M3 HS4657M4 573912 573913**

#### **3.2 Mode**

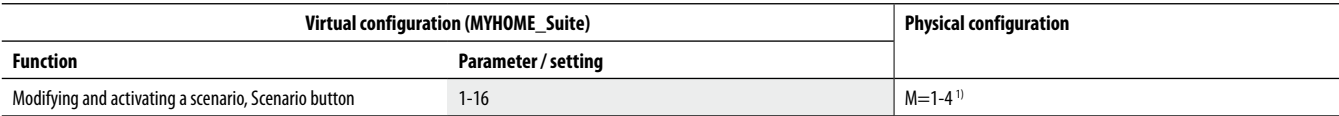

**Note 1):** Match between the number of the scenario stored in the scenario module and the control buttons in the possible configurations:

### <u>.</u><br>3-module control (6 scenarios)

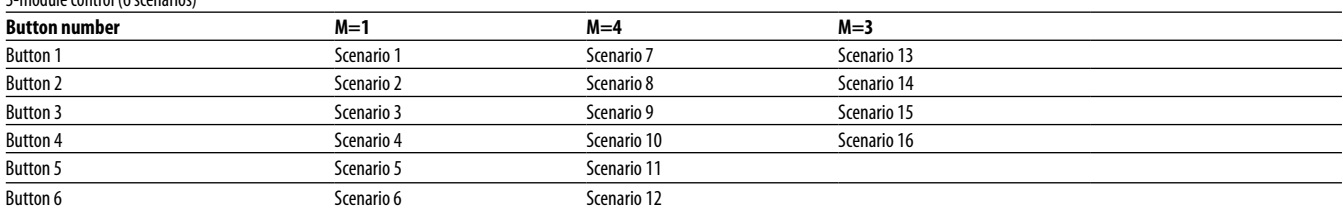

#### 4-module control (8 scenarios)

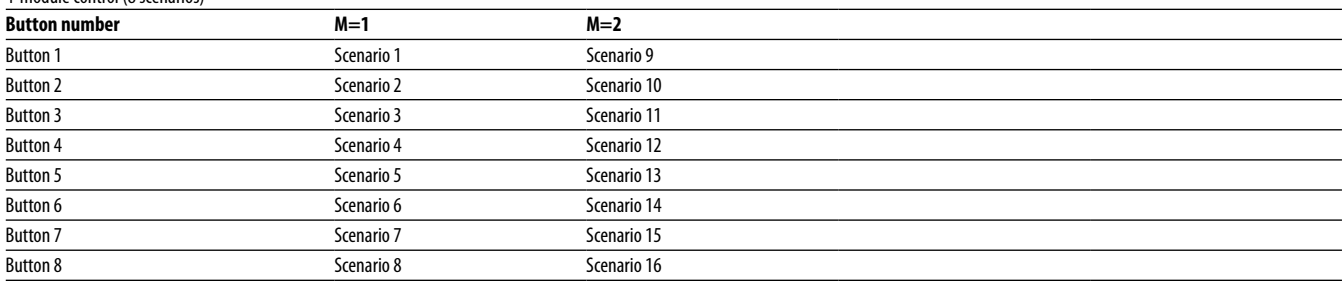

#### **Programming a scenario**

To program the scenario, the procedure is as follows:

- 1) The F420 scenario module must be configured with self-learning enabled (you need to press the self-learning button so that the corresponding LED is green, self-learning is not enabled if it is red);
- 2) Briefly press the button on the back, the LEDs for the buttons enabled for the scenario with programming function will blink 1 sec. ON and 1 sec. OFF;
- 3) Touch the button corresponding to the scenario to be programmed: the LED will begin to flash (on receiving the update of the scenario module) indicating activation of the programming mode;
- 4) Set the scenario using the controls and/or the corresponding actuators;
- 5) Touch the button to exit programming: the LEDs will start flashing in rotation and you can now repeat steps 2, 3 and 4 for all the scenarios, including any button that you have already assigned in case you want to change it;
- 6) Briefly press the button or wait 20 seconds to exit programming.

#### **Deleting a scenario**

- 1) The F420 scenario module must be configured with self-learning enabled;
- 2) Briefly press the button on the back, the LEDs will light up in rotation;
- 3) Within 20 seconds, press the button corresponding to the scenario that you want to delete and hold it for 4 seconds;
- 4) The deleted device button LEDs will blink for 4 seconds, after which you can repeat step 2 to delete other programming.
- 5) Briefly press the button or wait 20 seconds to exit deletion.

**NOTE:** To reset the entire memory you need to act directly on the scenario module: hold down the "DEL" button for 10 seconds after enabling the scenario module for programming.

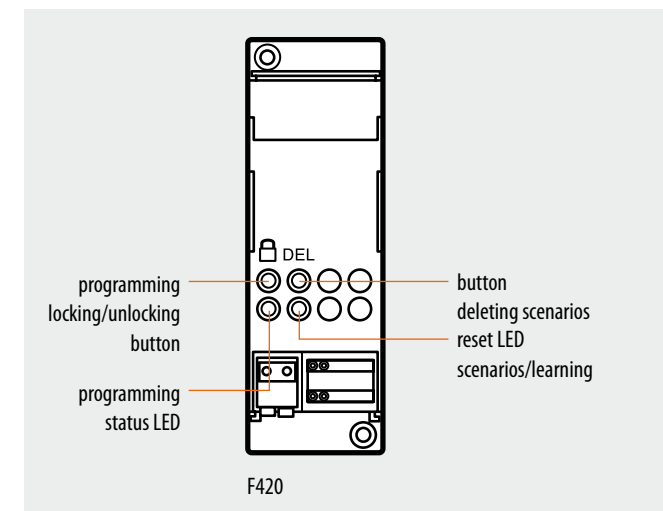

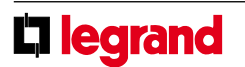

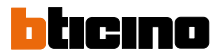

#### **HD4657M3 HD4657M4 HC4657M3 HC4657M4 HS4657M3 HS4657M4 573912 573913**

#### **4. Programmed scenario activation**

Enabling buttons for sending a command to the scenario programmer MH200N. The address of the assigned command in positions A and PL must be different to the

addresses assigned to the actuators. The control can be connected at any point in the system (local bus or riser).

#### **4.1 Addressing**

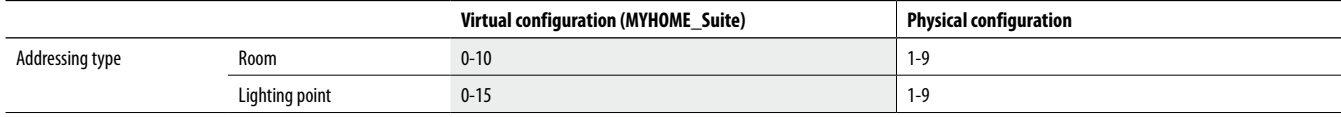

#### **4.2 Mode**

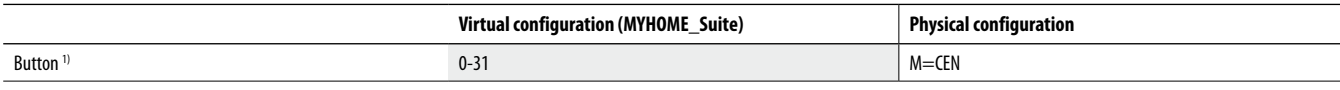

The association between a scenario configured in the programmer MH200N and the related touch control activation buttons (identified with 1-6 or 1-8 with physical configuration and 0-31 with MYHOME\_Suite) is made when programming the device MH200N.

#### **5. Plus Light Management scenario activation**

To configure use MYHOME\_Suite virtual configuration.

#### **6. Plus programmed scenario activation**

To configure the number 1 - 2047 of the scenario and of the buttons 0 - 31 on the control device, use MYHOME\_Suite virtual configuration.

### **7. Video door entry functions**

To configure the Address for the external unit of the level use MYHOME\_Suite virtual configuration.

#### **7.1 Unlocking control**

To configure the Address for the external unit of the level use MYHOME\_Suite virtual configuration.

#### **7.2 Stair lights switch**

To configure use MYHOME\_Suite virtual configuration.

### **7.3 Floor call control**

To configure use MYHOME\_Suite virtual configuration.

#### **8. Sound system control**

To configure use MYHOME\_Suite virtual configuration.

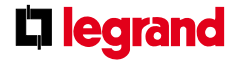

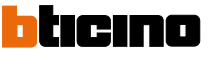

#### **HD4657M3 HD4657M4 HC4657M3 HC4657M4 HS4657M3 HS4657M4 573912 573913**

#### **Selecting LED brightness**

With the physical configuration, you can adjust the brightness of the LEDs by holding down  $(t>2s)$  the button on the back. The button works on 3 levels of brightness: from a default value (25%) the brightness varies every 2 seconds showing the 3 settable levels, as shown in the following drawing. To select the desired level simply release the button. With the virtual configuration you can adjust the brightness of the LEDs on 10 different levels.

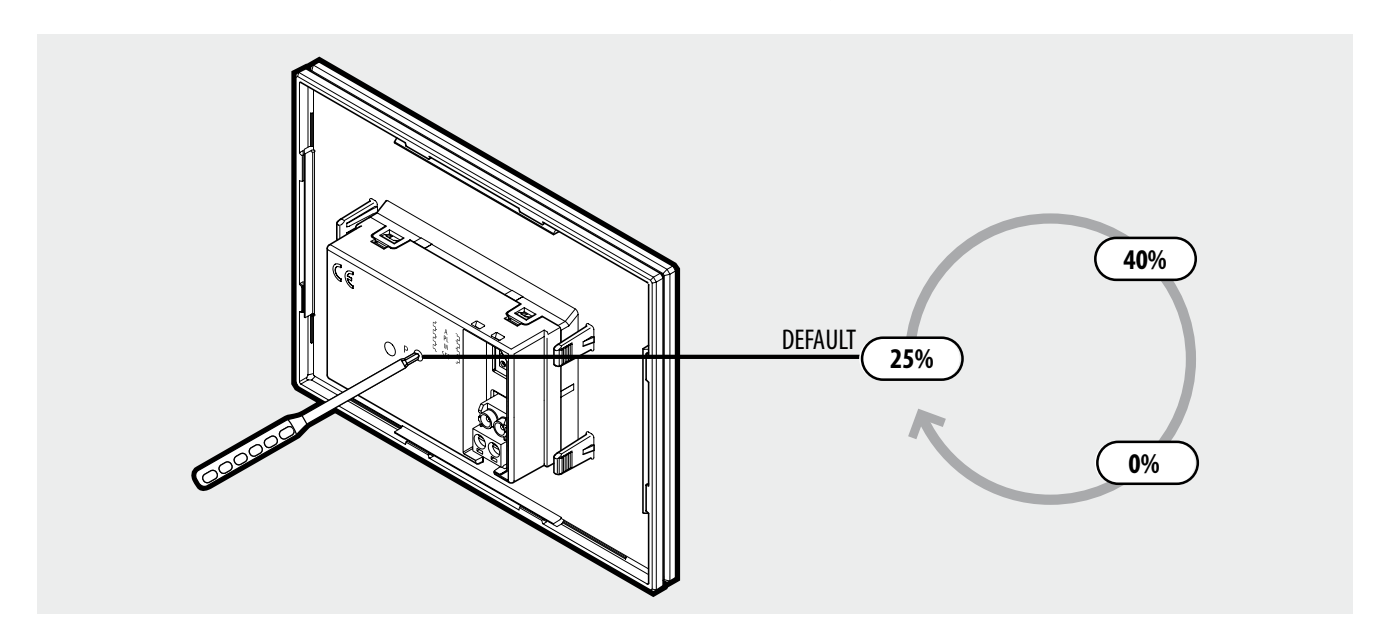

If you have chosen to illuminate the buttons when they are pressed (status return), the brightness level depends on the setting of the LEDs, as indicated below:

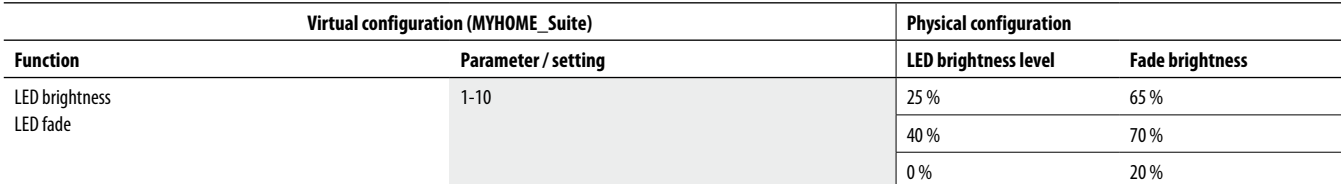

**Note:** There could be a difference in brightness and colour from one device to another (even in the same production batch) due to the construction technology.

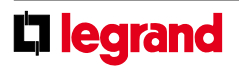

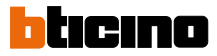

#### **HD4657M3 HD4657M4 HC4657M3 HC4657M4 HS4657M3 HS4657M4 573912 573913**

#### **Selecting the LED display mode**

You can choose:

- whether at rest to keep the LEDs that are not used/configured off or on;

- whether to illuminate the LEDs or not when you press the corresponding button (status return); to obtain an optimal status return effect it is recommended to set a low LED brightness level.

- whether or not to give the illuminating buttons a "fade" effect.

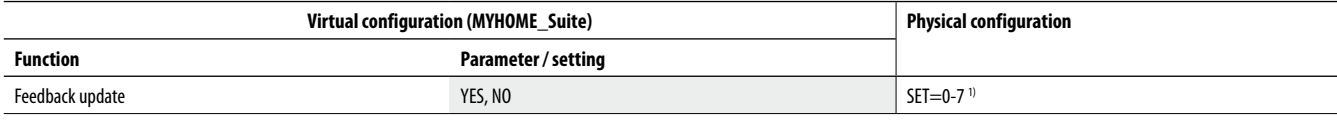

**NOTE 1):** To choose the configurator, see the following table:

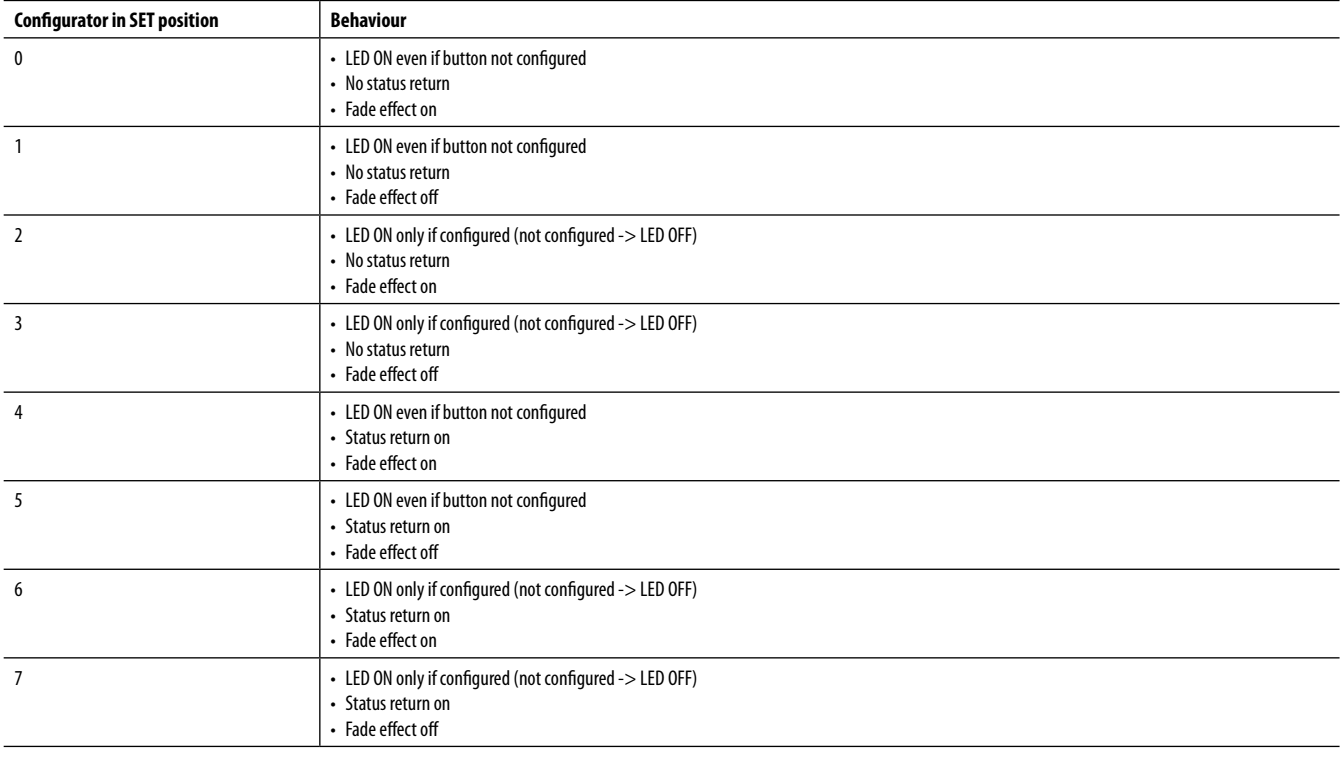

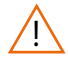

**After installing the device wait two minutes for auto-calibration to end. During this time, commands may be automatically sent to the system.** !

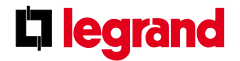

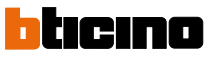